## preparando arquivos: revit para autocad ( para cortadora a laser)

TUTORIAL POR: AMANDA DE ALMEIDA SOBIESKI. Atualizado em 2022 por Anja Pratschke

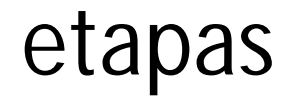

#### 1.uma maquete eletrônica

Pode ser feita no Sketchup, no Revit, ou qualquer software 3D

#### revit

#### 2.passar informações em 3D para planos 2D

Geralmente se prepara o desenho no AutoCAD

#### 3. configurar o corte no software da cortadora

4.utilização da máquina

#### 1. ISOLAR O ELEMENTO

## revit

Faça um corte ou uma elevação que mostre a parede desejada. Em seguida abra o 3D ou a planta, e selecione a parede. Se tiver janelas, portas, ou qualquer coisa que queira incluir no corte ou marcação, aperte Ctrl, e clique no que quer selecionar

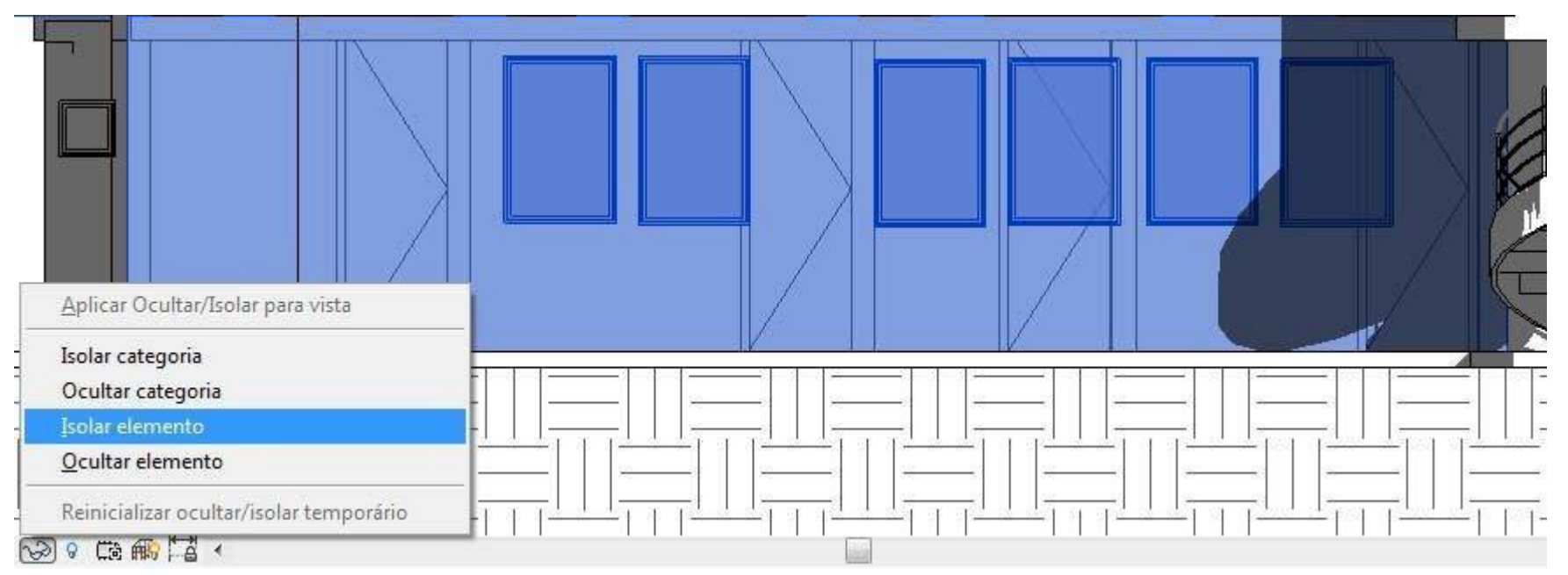

revit

além da parede. Quando abrir o corte ou elevação, tudo que foi selecionado estará destacado em azul. Clique no símbolo de óculos e coloque Isolar elemento, conforme indica a imagem.

## R Revit

Para pisos, use a ferramenta **Chamada de detalhe.** Abra a planta do nível desejado, clique no ícone, escolha retângulo e faça um corte que pegue toda a planta.

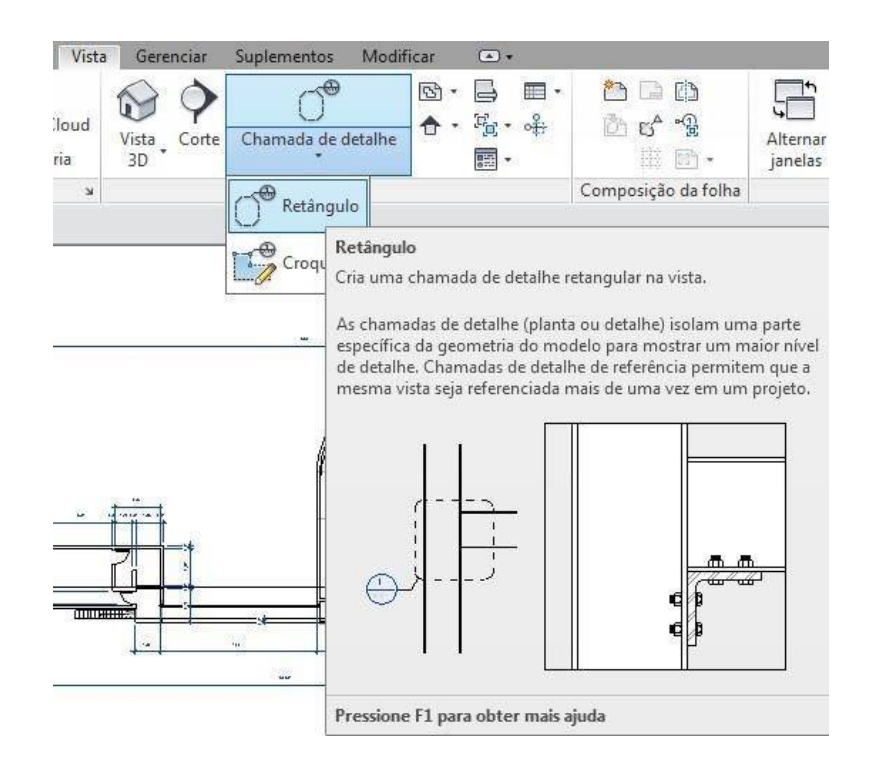

#### 2. EXPORTAR EM FORMATO **DXF 2007**

Para planos na vertical - com o corte isolado, exporte em formato DXF 2007.

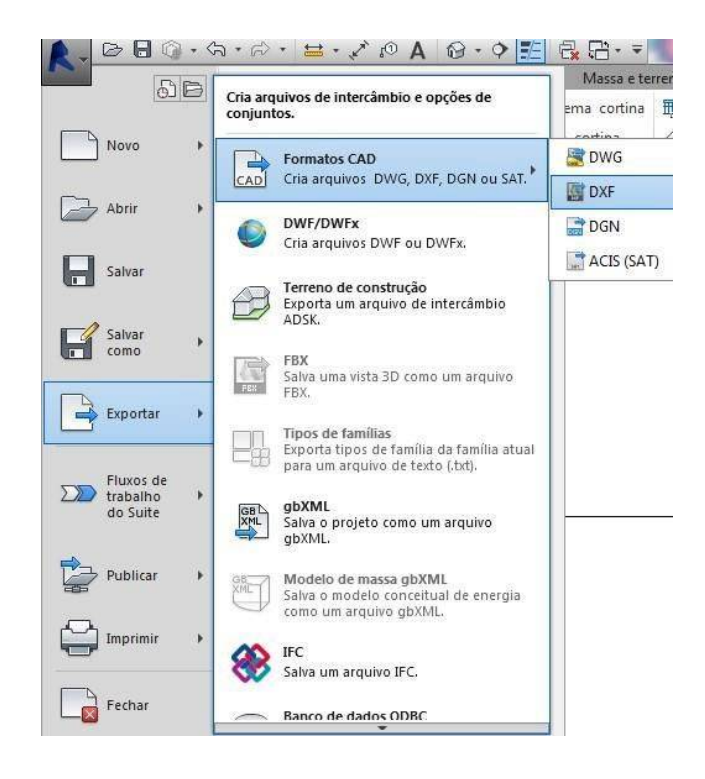

revit

Para planos na horizontal - vá nas plantas de piso e abra a Chamada de detalhe, confirme se em Subjacente está selecionado Nenhum, e em seguida, exporte em DXF..

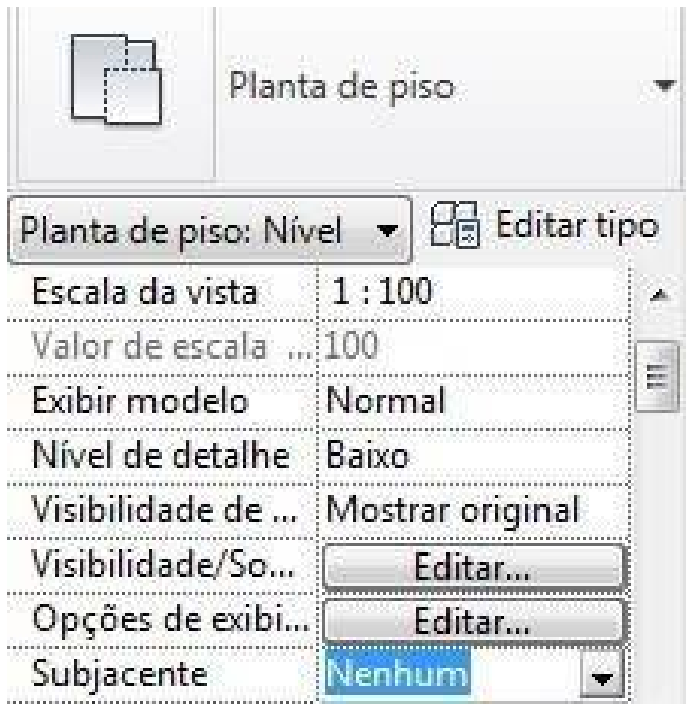

revit

Quando aparecer o seguinte aviso, escolha a opção destacada.

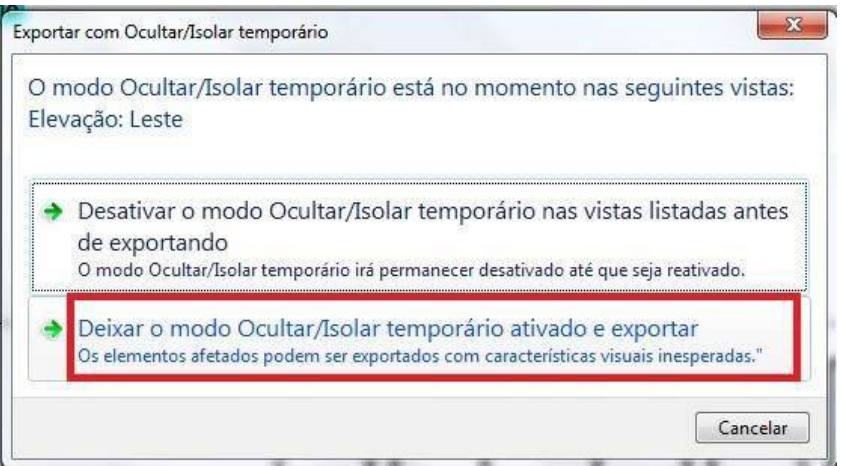

Salve como Autocad dxf e repita o procedimento com todas paredes.

#### 1. CRIAR CAMADAS DE ORGANIZAÇÃO

Abra o DXF no AutoCAD, na aba Padrão clique em Propriedades de Camada e em Nova camada. Dê nome para a camada e escolha uma cor. Faça duas, uma com o nome de CORTAR, e outra MARCAR. Dependendo do que for cortar, será necessário também uma camada de CORTAR INTERNO.

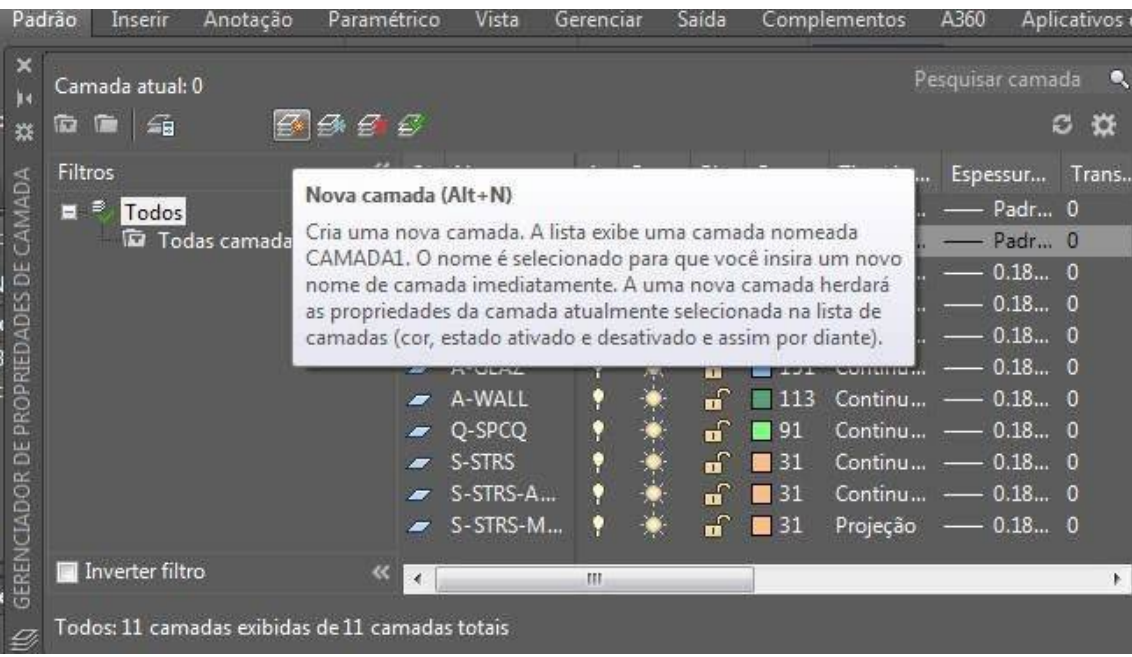

#### 2. EXPLODIR OS OBJETOS

Em seguida, selecione todo o desenho e clique no ícone de Explodir.

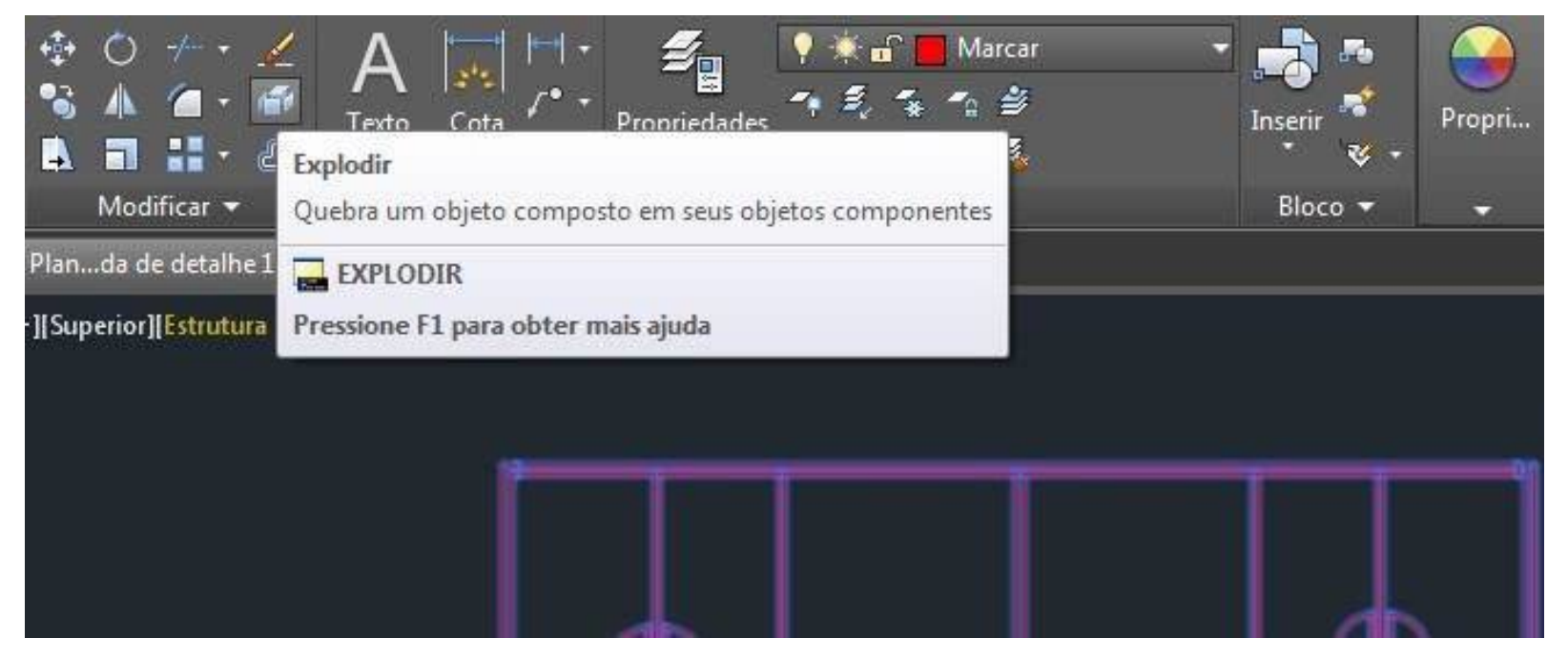

#### 2. EXPLODIR TEXTO

Selecione o texto e digite o comando Txtexp. Depois selecione O texto pode ficar com alguns traços após ser novamente e exploda com o mesmo comando de explodir objetos. Explodido, selecione as linhas que surgiram e apague.

![](_page_16_Picture_12.jpeg)

Press F1 for more help

![](_page_16_Picture_2.jpeg)

![](_page_16_Figure_3.jpeg)

#### 3. DEFINIR O QUE SERÁ CORTADO E MARCADO

Depois, escolha o que quer cortar, e o que vai querer apenas marcar e coloque a respectiva camada. Se necessário também coloque os cortes internos.

Atenção: Se você mudar a camada de um desenho, mas a cor na visualização não mudou, confira se em Match Properties está na opção **By Layer**.

![](_page_17_Picture_4.jpeg)

![](_page_17_Picture_5.jpeg)

# pepotne revit

#### 4. REUNIR TODOS OS ELEMENTOS

Depois disso copie e cole o próximo elemento (parede ou piso) do lado. Procure otimizar o espaço para economizar material, deixando os elementos encostados, com uma linha de corte em comum (detalhe destacado na imagem).

![](_page_18_Picture_3.jpeg)

#### 5. MONTAR SUA PRANCHA DE CORTE

Repita o procedimento: explodir tudo, selecionar e por as camadas separando o que será cortado do que será marcado. Assim, comece a montar sua prancha de corte.

Recomenda-se que antes, desenhe com linhas o espaço da folha que será usada no corte, para ter noção de como os cortes serão distribuídos na prancha depois que a escala estiver certa.

#### 6. DEFINIR ESCALA

- Quando a sua prancha estiver com todos os elementos, selecione tudo e digite **Scale**, clique em algum ponto do desenho e insira o valor de divisão da sua escala. **Ex: Se for usar 1:100, coloque 1/100.**

Para conferir se a medida está certa, veja em qual unidade está o AutoCAD pelo comando ddunits, depois com o comando Dist meça alguma medida conhecida, e confira se está na medida desejada pra maquete.

#### 7. SALVAR EM **DXF**

Quando sua prancha estiver finalizada, selecione tudo e digite o comando **Overkill** e exploda tudo novamente (para garantir), por fim, salve o arquivo em DXF. Se atentar se está nesse formato mesmo, senão o software da máquina não irá ler o arquivo.

ATENÇÃO: Confira se as linhas do seu desenho estão como **Line (linha)**, para isso passe o mouse por cima da linha e veja como o AutoCAD nomeia. Se aparecer 3D Line (linha 3D), não irá dar certo. Você deve redesenhar a linha por cima da 3D Line, para que essa linha seja nomeada como Line.

Ir no tutorial Due: <https://edisciplinas.usp.br/pluginfile.php/7394> 414/mod\_resource/content/1/Manual\_Due%2 0Laser\_2022\_out.pdf